## **Come individuare i record bibliografici collegati ad una registrazione di autorità**

I record bibliografici collegati all'autore si possono individuare con le seguenti procedure.

## **1) dall'editor metadata tramite il tasto funzione F3 a partire da un record bibliografico**

● Posizionarsi sul **campo 7xx** del record bibliografico

1 \$\$3 CFIV051528 \$\$a Grossi, \$\$b Paolo \$\$f 1933-2022 \$\$9 CFIV05152820180801124311.8  $\bullet$  700

● tramite il tasto funzione F3 aprire la lista di scorrimento in authority > cliccare su **Visualizza**

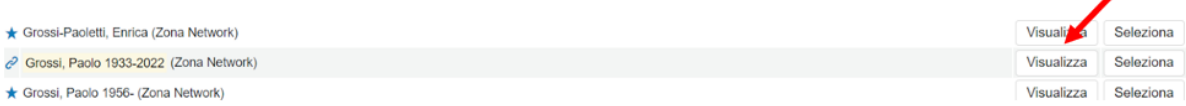

● appuntarsi i BID elencati nella tab **Record Bibliografici** su un file word o blocco note col copia/incolla

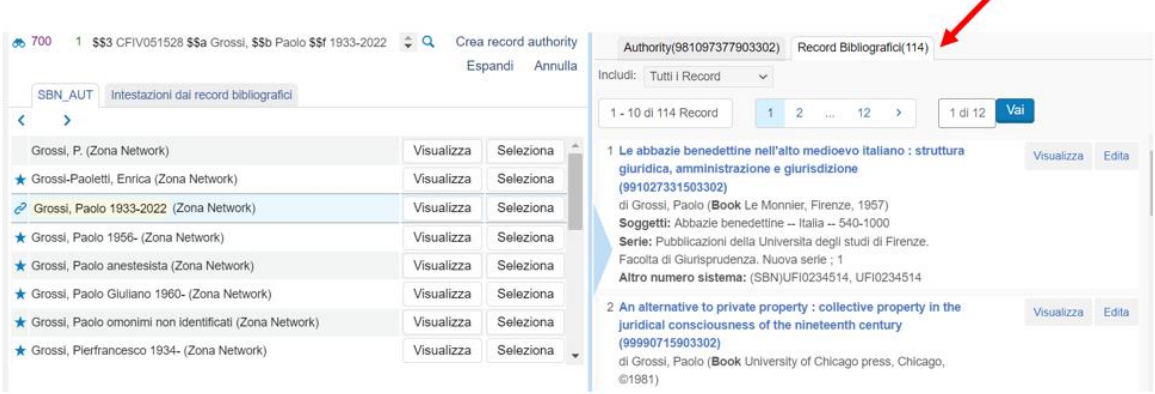

- 2) **dalla Ricerca avanzata del repository**
- Ricerca avanzata > nel primo menù a tendina selezionare **Creatore** > nel secondo menù selezionare **Contiene frase** > inserire nel campo di ricerca il nome dell'autore

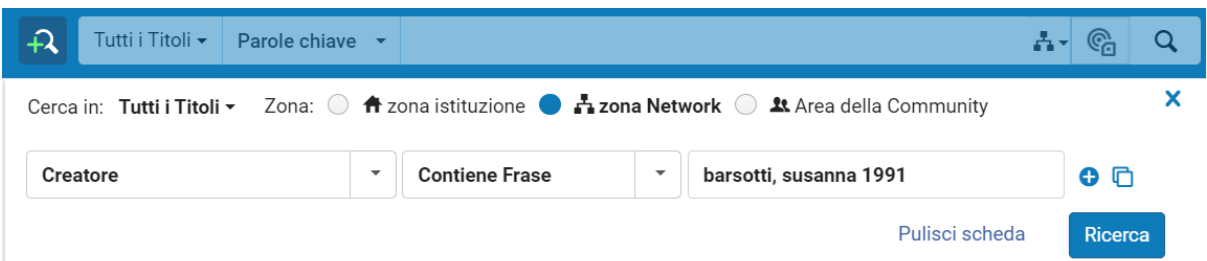

● cliccare sull'icona **Esporta lista** per estrarre i record bibliografici collegati (la lista contiene anche una colonna con i BID)**;** In alternativa, se non sono numerosi, appuntare i BID su un file word o blocco note col copia/incolla.

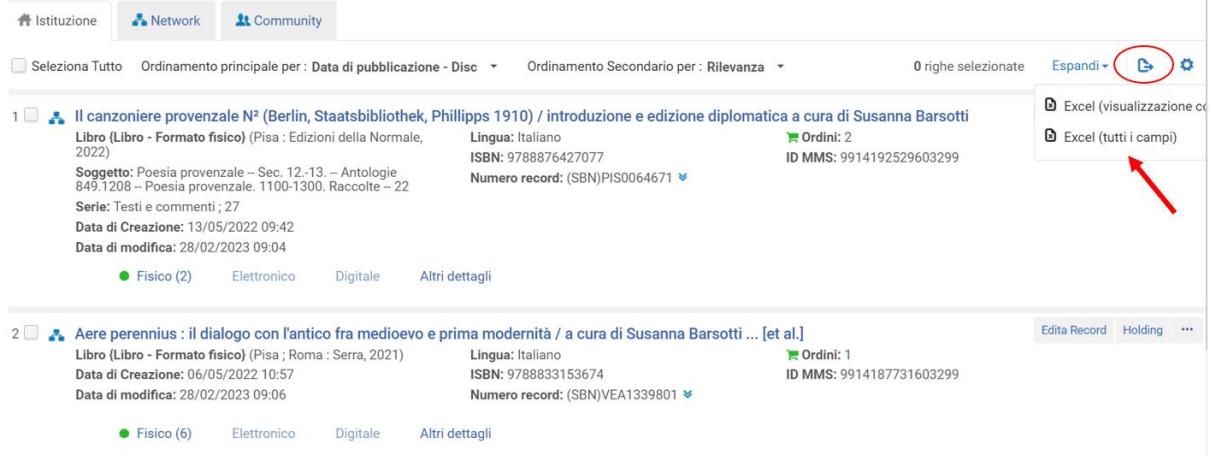

## **3) da Scorri intestazioni bibliografiche**

● **Risorse** > **Scorri intestazioni bibliografiche** > compilare i campi di ricerca (come nella schermata seguente) e cliccare su **Naviga**

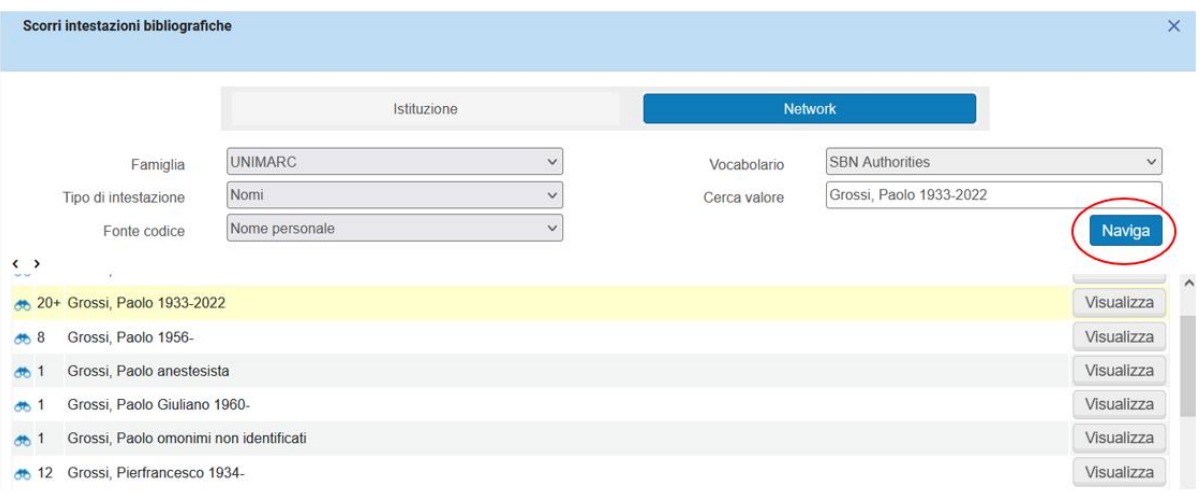

● cliccare **Visualizza** accanto all'autore di interesse, posizionarsi sulla tab **Record bibliografici**

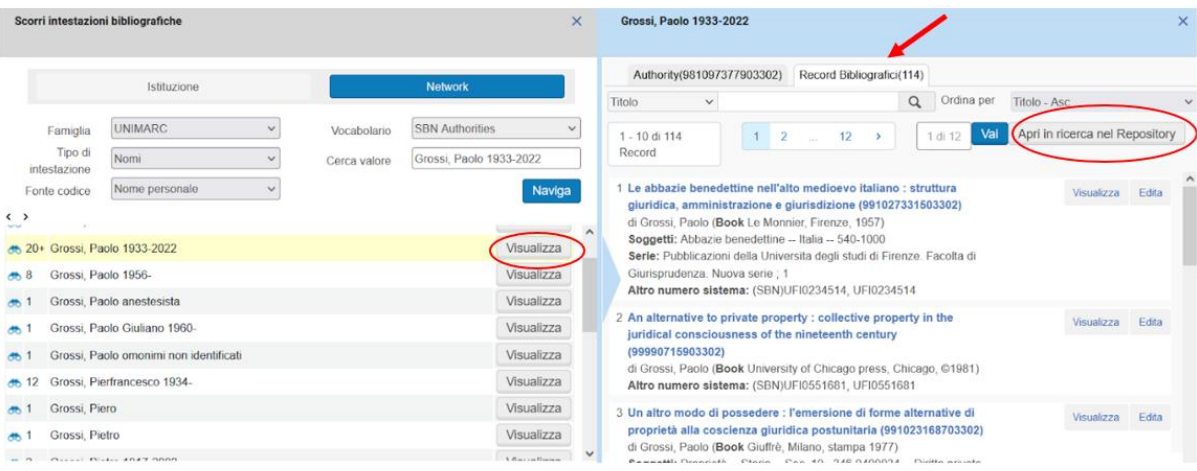

● cliccare su **Apri in ricerca nel Repository** (con gli autori enti il pulsante non funziona; si possono trascrivere i BID direttamente dal listato della tab "Record bibliografici" oppure si ricorre ad uno degli altri due metodi)

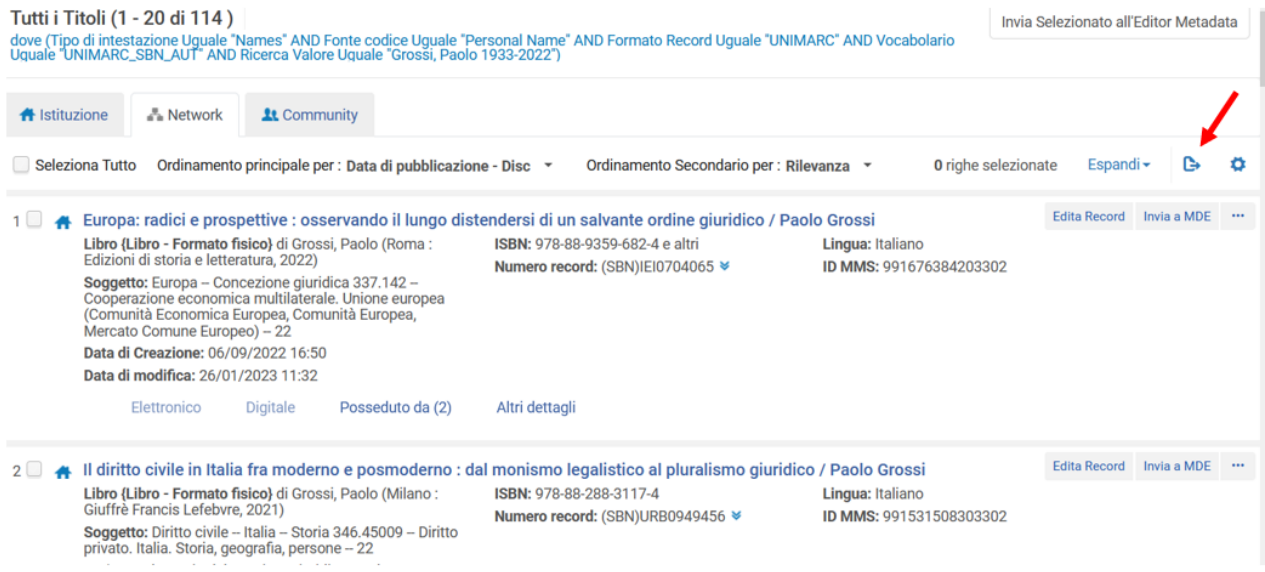

● estrarre i bid come indicato sopra